# **Nouvelle procédure : Première inscription au CAES Inserm et mise à jour de la Fiche Agent depuis l'Espace Adhérent**

#### **ATTENTION :**

- **Vous êtes déjà inscrit au CAES Inserm : inutile de se réinscrire sur l'Espace Adhérent.**
- **Vous avez déjà envoyé votre Fiche Agent : aucune mise à jour nécessaire.**

**Votre demande est urgente ? Merci de nous contacter à : [fiche-agent.caes@inserm.fr](mailto:fiche-agent.caes%40inserm.fr?subject=)**

**[Première inscription au CAES Inserm](#page-1-0)**

**[Accès à l'Espace Adhérent](#page-2-0)**

**[L'Espace Adhérent](#page-3-0)** 

**[Mise à jour de la Fiche Agent](#page-4-0)**

**[Mise à jour des coordonnées / RIB-IBAN /](#page-4-0) ayant droits** 

**[Mise à jour de vos revenus](#page-4-0)**

**[Vous avez oublié votre identifiant CAES](#page-5-0)**

**[Vous avez oublié votre mot de passe](#page-5-0)**

L'adresse [fiche-agent.caes@inserm.fr](http://fiche-agent.caes@inserm.fr) reste disponible pour toute demande concernant les Fiches Agent. Cependant à compter du 8 mars 2021, seules seront validées les demandes de mise à jour reçues via l'Espace Adhérent.

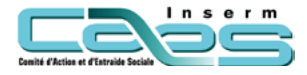

**Nouveau !** 

# <span id="page-1-0"></span>**Première inscription au CAES Inserm**

#### **Pour vous inscrire pour la première fois au CAES Inserm rendez-vous sur le site du CAES Inserm rubrique : [Espace adhérent](https://inserm.caes.cnrs.fr/)**

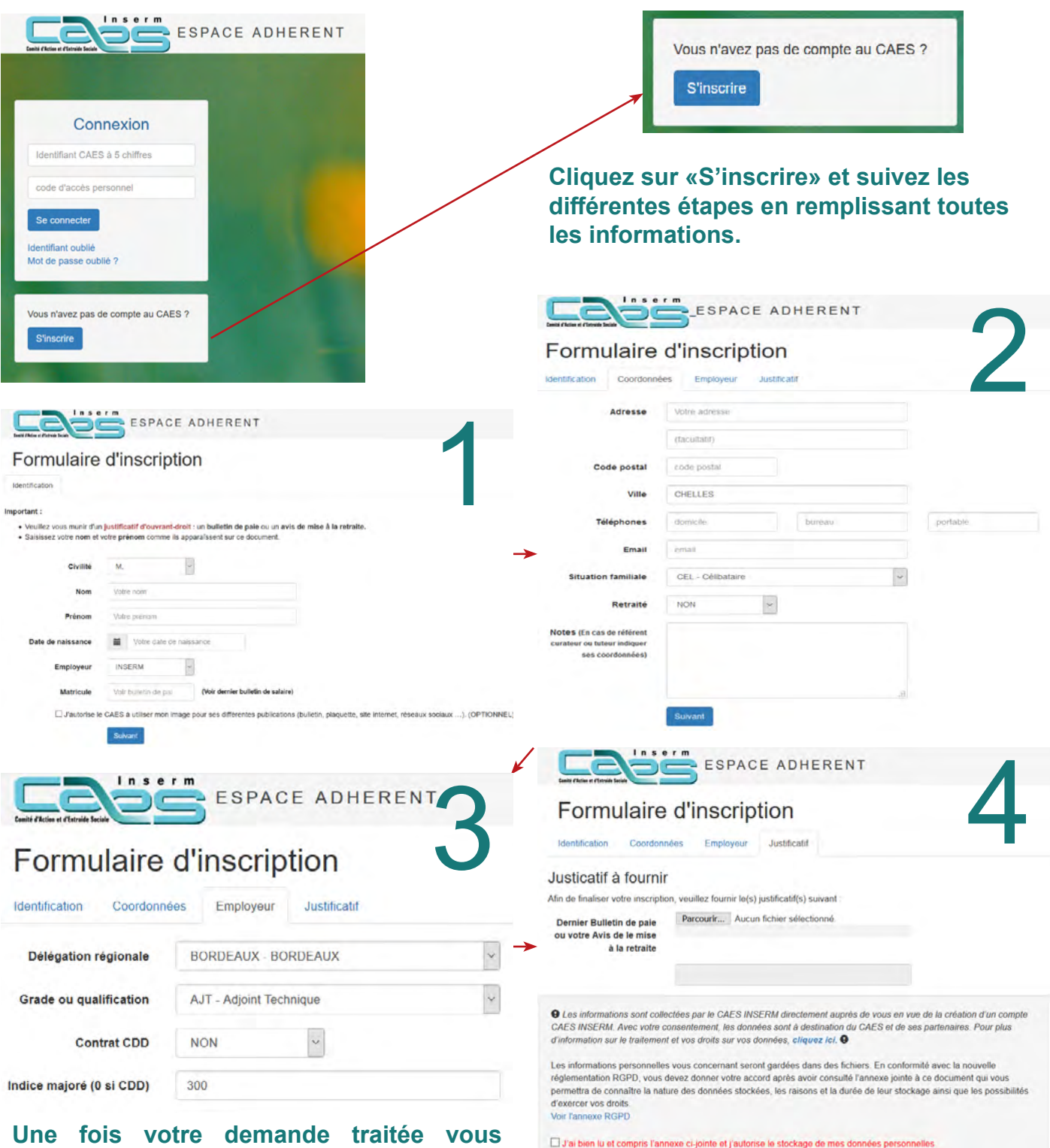

**Une fois votre demande traitée vous recevrez un courrier électronique contenant votre identifiant CAES et votre mot de passe pour vous connecter à l'Espace Adhérent. Vous pouvez par la suite renseigner vos revenus (RFR) et votre situation familiale et obtenir votre taux de subvention.** 

Effectuer ma demande

**ATTENTION : Vos documents doivent imperativement être au format PDF**

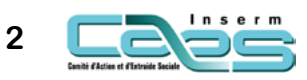

# **Accès à l'Espace Adhérent**

#### <span id="page-2-0"></span>**Pour mettre à jour votre Fiche Agent rendez-vous sur le site du CAES Inserm, rubrique : Espace adhérent**

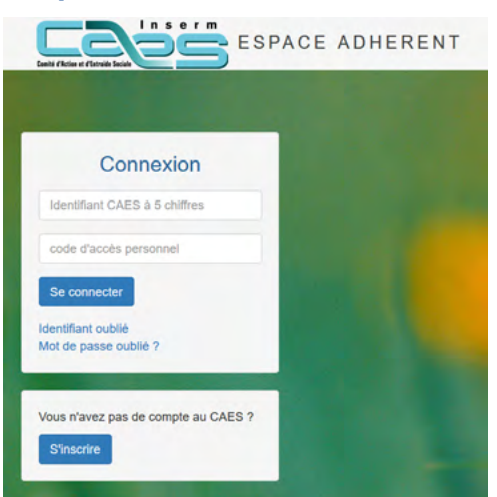

Historique

■ Mise à jour de la Fiche agent

Ajouter un ayant droit

Gérer mes RIBs

≔

Situation familiale

**Fiche 2020** 

**Connectez-vous avec votre [identifiant](#page-5-0)  [CAES](#page-5-0) et votre [mot de passe.](#page-5-0)** 

### **Votre Espace Adhérent se présente ainsi :**

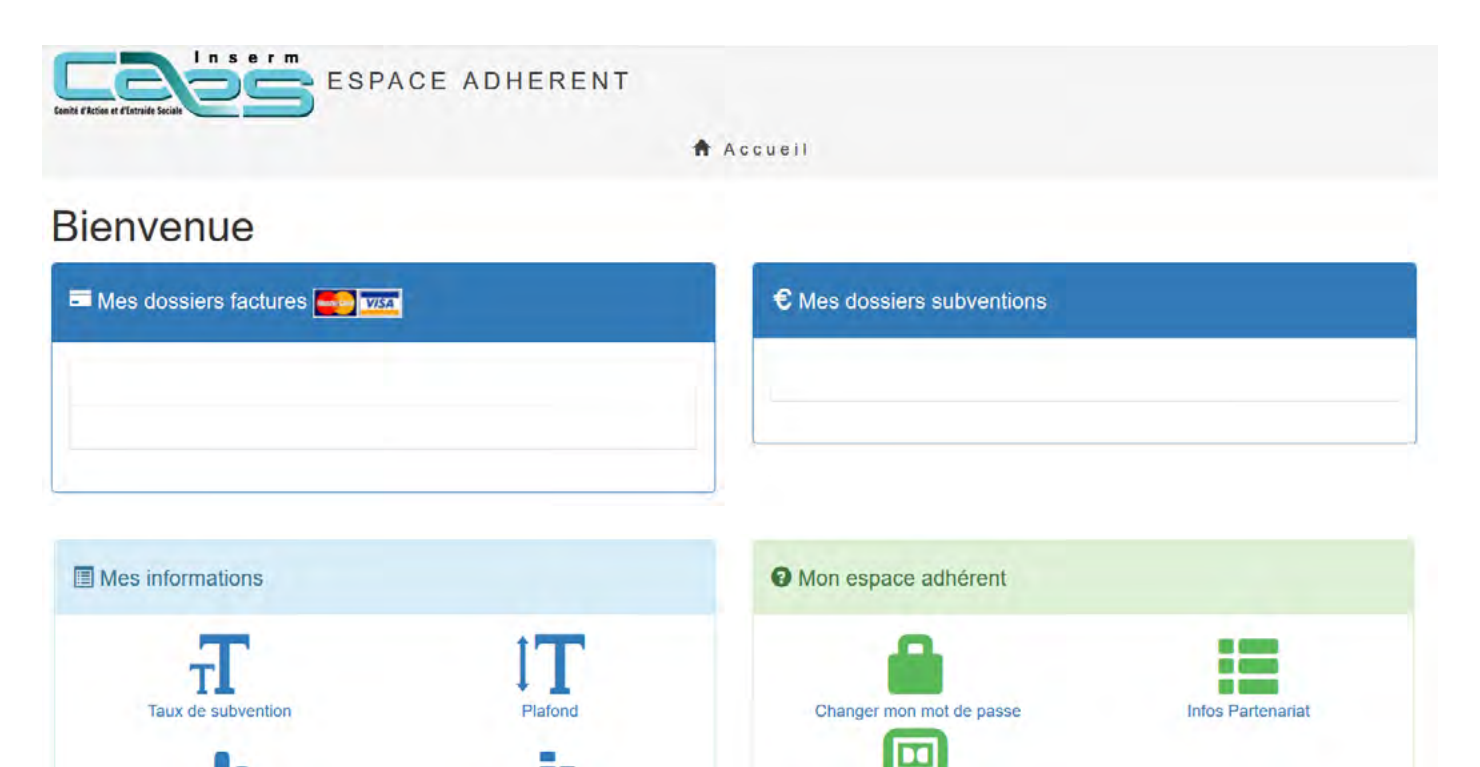

Mes Prestations

Mes coordonnées

**Fiche 2021** 

Ma carte Adhérent

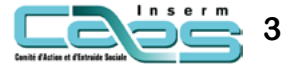

# **L'Espace Adhérent**

<span id="page-3-0"></span>Mes dossiers factures **Allen Division** 

**Dans cette rubrique vous trouverez le détail du réglement des subventions facturées par le CAES Inserm**

€ Mes dossiers subventions

**Dans cette rubrique vous trouverez le détail des subventions a posteriori que vous avez demandées au CAES Inserm.** 

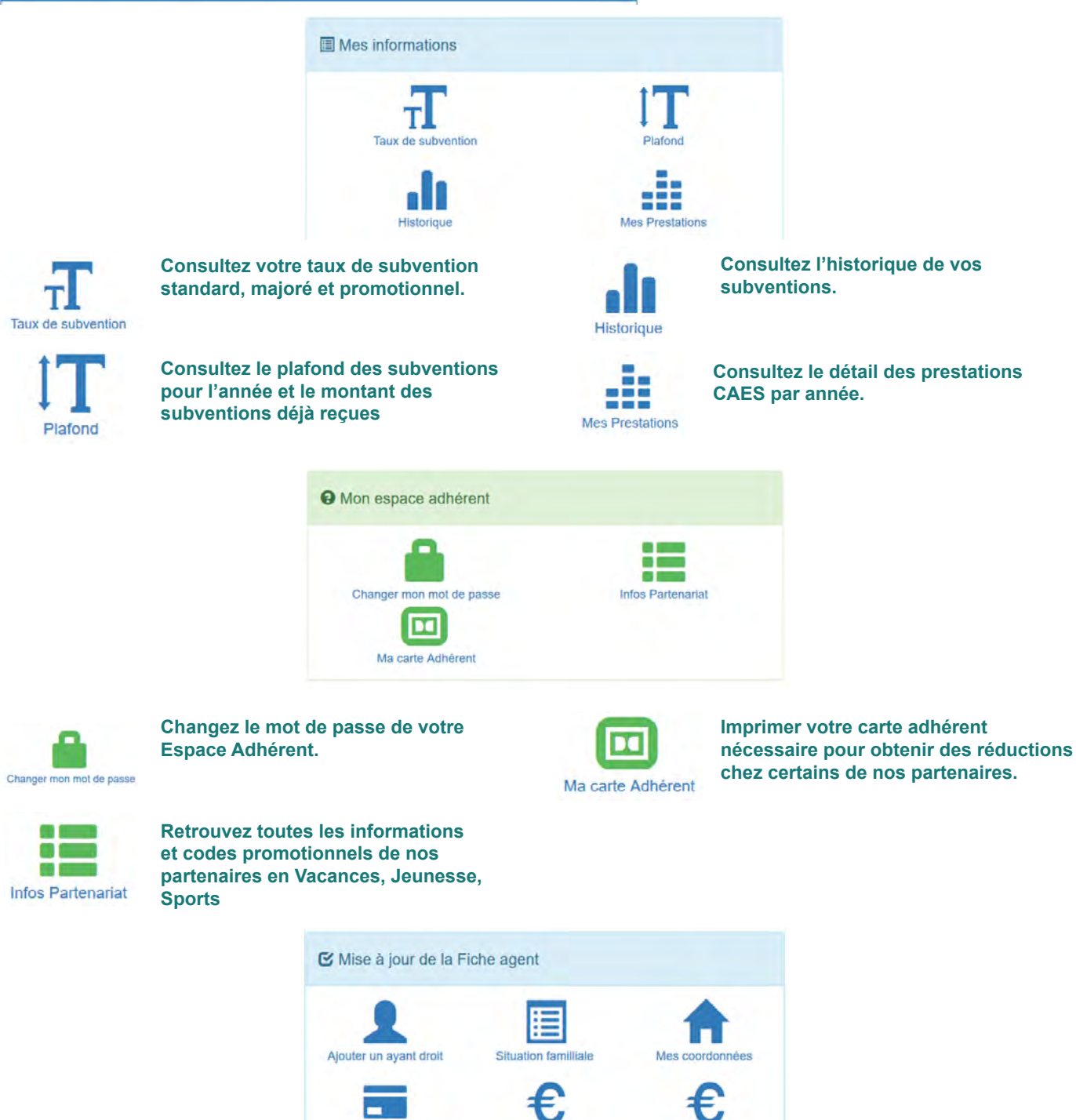

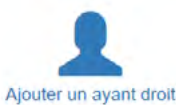

**Ajouter un ayant droit (enfant ou conjoint).** 

Gérer mes RIBs

Ajouter un ayant droit

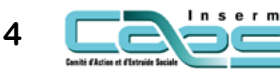

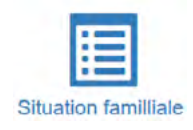

**Fiche 2021** 

**Fiche 2020** 

**Vérifiez et modifiez vos coordonnées (adresses et numéros de téléphone)**

<span id="page-4-0"></span>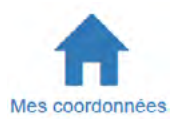

**Dans cette rubrique vous pouvez mettre à jour vos coordonnées.** 

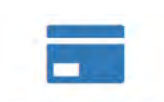

**Ajouter ou modifier un RIB**

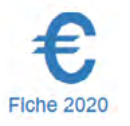

**Renseignez vos revenus pour votre Fiche Agent 2020**

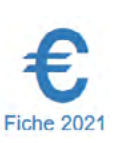

**Renseignez vos revenus pour votre Fiche Agent 2021**

Gérer mes RIBs

### **Mise à jour de la Fiche Agent**

**ATTENTION : La Fiche Agent doit être mise à jour chaque année si vous souhaitez faire une demande de subvention. Elle peut être aussi modifiée en cours d'année si votre situation familiale change.** 

# **Mise à jour des coordonnées / RIB-IBAN / ayant droits**

**Il est important de vérifier chaque année vos coordonnées, et les mettre à jour si nécessaire. Pour cela vous pouvez y accéder directement depuis votre espace adhérent.** 

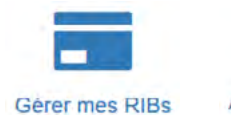

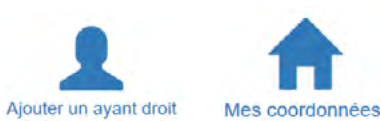

# **Mettre à jour vos revenus**

**Vous pouvez mettre à jour vos revenus depuis la rubrique de la fiche de l'année correspondante. Vous pouvez aussi vérifier que vos informations personnelles et professionnelles sont à jour.**

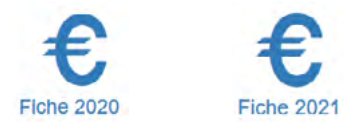

**Vos informations seront mises à jour sur votre Espace Adhérent une fois que votre dossier aura été validé. Une fois le dossier validé vous recevrez un courrier électronique de confirmation.**

**ATTENTION : Les documents versés sur l'Espace Adhérent doivent impérativement être au format PDF**

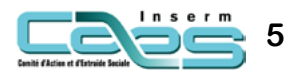

### <span id="page-5-0"></span>**Vous avez oublié votre identifiant CAES**

**Si vous ne connaissez pas votre identifiant CAES vous pouvez le retrouver sur vos factures ou vos subventions du CAES. Vous pouvez aussi le récupérer en cliquant sur « Identifiant oublié » dans la page de connexion de l'Espace Adhérent.** 

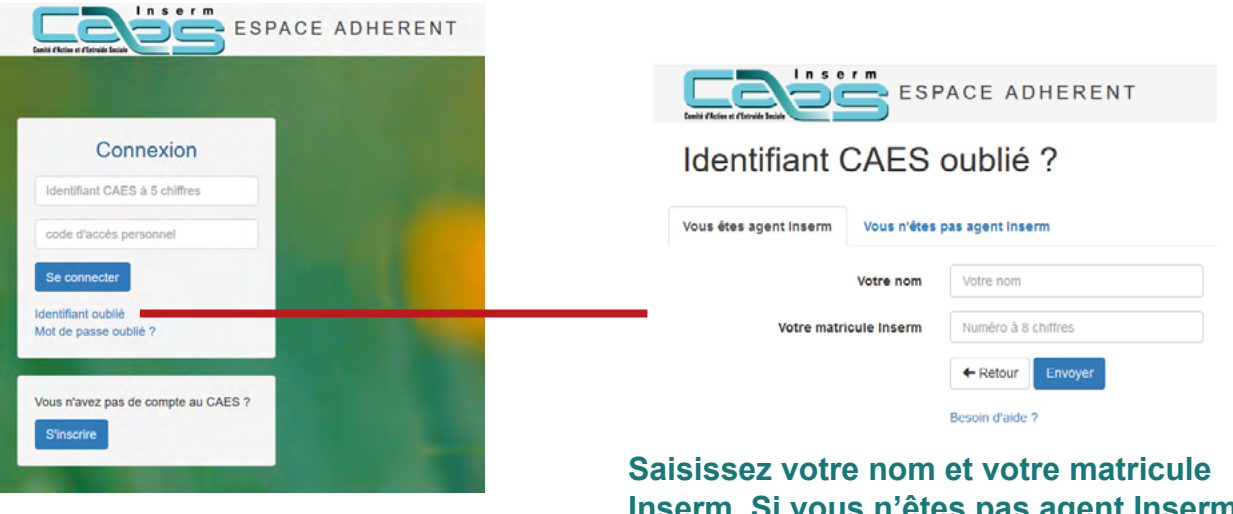

**Inserm. Si vous n'êtes pas agent Inserm (ou ne vous rappelez pas de votre matricule) allez sur l'onglet «Vous n'êtes pas agent Inserm» et saisissez nom, prénom et date de naissance.**

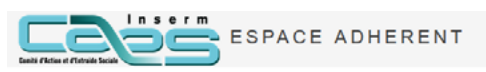

Identifiant CAES oublié ?

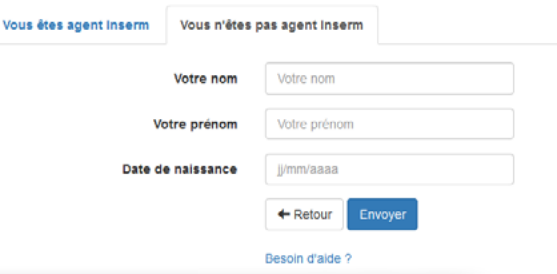

### **Vous avez oublié votre mot de passe**

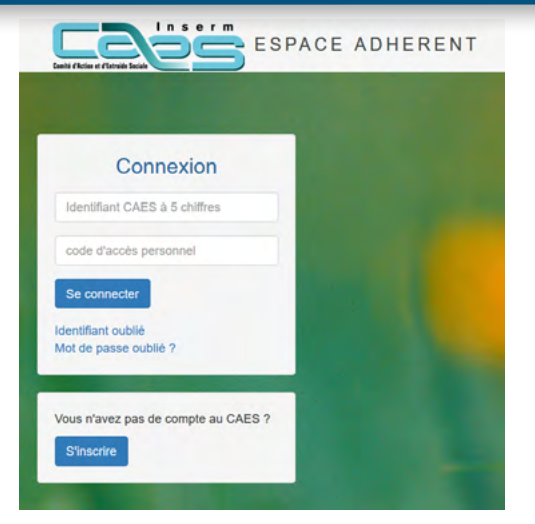

**Si vous avez oublié ou ne connaissez pas votre mot de passe cliquez sur «Mot de passe oublié ?» et renseignez votre identifiant CAES. Vous recevrez un courrier à l'adresse électronique de votre inscription.** 

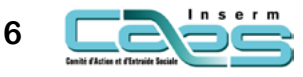